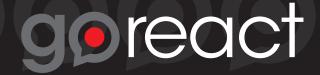

## Add GoReact to Your Account

- 1. In Canvas, select Settings and then Apps.
- 2. Select GoReact (you can search or scroll).

| PS150          | ♠ > PS150 > Settings                                                                                                    |  |  |  |  |  |
|----------------|----------------------------------------------------------------------------------------------------|--|--|--|--|--|
| Home           | Course Details Sections Navigat B Apps Feature Options                                                                                                    |  |  |  |  |  |
| Announcements  |                                                                                                    |  |  |  |  |  |
| Assignments    |                                                                                                    |  |  |  |  |  |
| Discussions    | External Apps View App Configurations                                                                                                    |  |  |  |  |  |
| Grades         |                                                                                                    |  |  |  |  |  |
| People         | Apps are an easy way to add new features to Canvas. They can be added to individual courses, or to all courses in an account.                                |  |  |  |  |  |
| Pages          | Once configured, you can link to them through course modules and create assignments for assessment tools.<br>See some LTI tools that work great with Canvas. |  |  |  |  |  |
| Files          |                                                                                                    |  |  |  |  |  |
| Syllabus       |                                                                                                    |  |  |  |  |  |
| Outcomes       |                                                                                                    |  |  |  |  |  |
| Quizzes        | All Not Installed Installed goreact                                                                                                    |  |  |  |  |  |
| Modules        |                                                                                                    |  |  |  |  |  |
| Conferences    | <b>C</b>                                                                                                    |  |  |  |  |  |
| Collaborations |                                                                                                    |  |  |  |  |  |
| Settings A     | goreact                                                                                                    |  |  |  |  |  |
|                | gereder                                                                                                    |  |  |  |  |  |
|                |                                                                                                    |  |  |  |  |  |
|                |                                                                                                    |  |  |  |  |  |

3. Click **Add App**. In the dialog, add your email in the **Customer Key** field and goreact (lowercase) in the **Shared Secret** field, then click **Add App** again.

| PS150          | ♠ > PS150 > Settings                 |                                                                                                    | 7          |
|----------------|--------------------------------------|----------------------------------------------------------------------------------------------------|------------|
| Home           | Course Details Sections Navio        | Dation Apps Feature Options                                                                                                    |            |
| Announcements  |                                      |                                                                                                    | -          |
| Assignments    |                                      | Add App                                                                                                    | ×          |
| Discussions    | External Apps                        | No.                                                                                                    |            |
| Grades         |                                      | Name                                                                                                    |            |
| People         | Apps are an easy way to add new fe   | GoReact                                                                                                    |            |
| Pages          | Once configured, you can link to the | Consumer Key                                                                                                    |            |
| Files          | See some LTI tools that work great   | bob@goreact.com                                                                                                    |            |
| Syllabus       |                                      |                                                                                                    |            |
| Outcomes       |                                      | Shared Secret                                                                                                    |            |
| Quizzes        |                                      | goreact                                                                                                    |            |
| Modules        | aproact                              |                                                                                                    |            |
| Conferences    | goreact                              |                                                                                                    |            |
| Collaborations |                                      | Clo                                                                                                    | se Add App |
| Settings       |                                      | mistruotors oreate video assignments, oracents upload/record video submissions.                                                                                                  | 1          |
|                | 🕀 Add App                            | Instructors and/or peers leave automatically time-coded text, video or audio feedback.<br>Assignments are given a score or graded using easily-customized rubrics. Reports allow |            |
|                | « Back to App Center                 | you to track and measure student outcomes. You'll be amazed at how easy it is and the impact on student outcomes.                                                                |            |

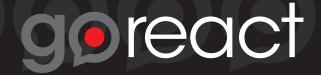

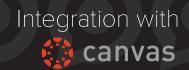

## Create a GoReact Assignment

1. In Canvas, create an **Assignment** as normal. Give your assignment a name, then under **Submission Type**, select **External Tool**.

2. Click in the **External Tool URL** field to bring up the **Configure External Tool** dialog box, and select **GoReact**. **Save** or **Save and Publish** the assignment.

| Display Grade as | Points   No Submission Online                                                                              | Configure External Tool                                                                                                    |
|------------------|----------------------------------------------------------------------------------------------------|----------------------------------------------------------------------------------------------------|
| Submission Type  | Childe<br>On Paper<br>✓ External Tool Options<br>External Tool URL<br>Children Load This Tool In A New Tab | Select a tool from the list below, or enter a URL for an external tool you already know is configured with Basic LTI to add a link to it to this module.<br>GoReact<br>GoReact is the #1 tool for teaching performance-based skills online, now available natively within Canvas. |
|                  |                                                                                                    | Cancel Select                                                                                                    |

3. Select the **Activity Type** and options you'd like, then click **Done**. *Viola!* As students submit recordings you can critique and grade them right here.

| — Choose an Activity Type —                                                                             |                                                     |                                                                                                    |                                           |
|----------------------------------------------------------------------------------------------------|-----------------------------------------------------|----------------------------------------------------------------------------------------------------|-------------------------------------------|
| Presenter Self-Record<br>Participants submit their own video for feedback.                              | signment 1<br>Setup)                                |                                                                                                    | Edit Assignment Settings     Speed Grader |
| Live Record                                                                                             | ord @ •                                             |                                                                                                    |                                           |
| Record videos that participants can join for LIVE<br>feedback (in-class or streamed online). Recordings | rding                                               | Feedback Feedback Instructions                                                                                                    |                                           |
| may be started by you or the presenters.                                                                | ey need to know before                              | Tell your participants what they need to know before giving feedback.                                                                                                    |                                           |
| Stimulus—Video Response<br>Participants submit a video response synchronized                            |                                                     | Feedback Options                                                                                                    |                                           |
| with a stimulus/prompt media.                                                                           |                                                     | iii Peer Critique @       Image: Second state of the second state of the second state o |                                           |
|                                                                                                    | _                                                   | g⊚react                                                                                                    |                                           |
| BY INSTRUCTURE User                                                                                     | Research   Help   Privacy policy   Terms of service | Facebook   Twitter                                                                                                    |                                           |